# Elven Talk

# **Getting Started Guide**

 $Version 1.0$ 

September 15, 2009

## **Table of Contents**

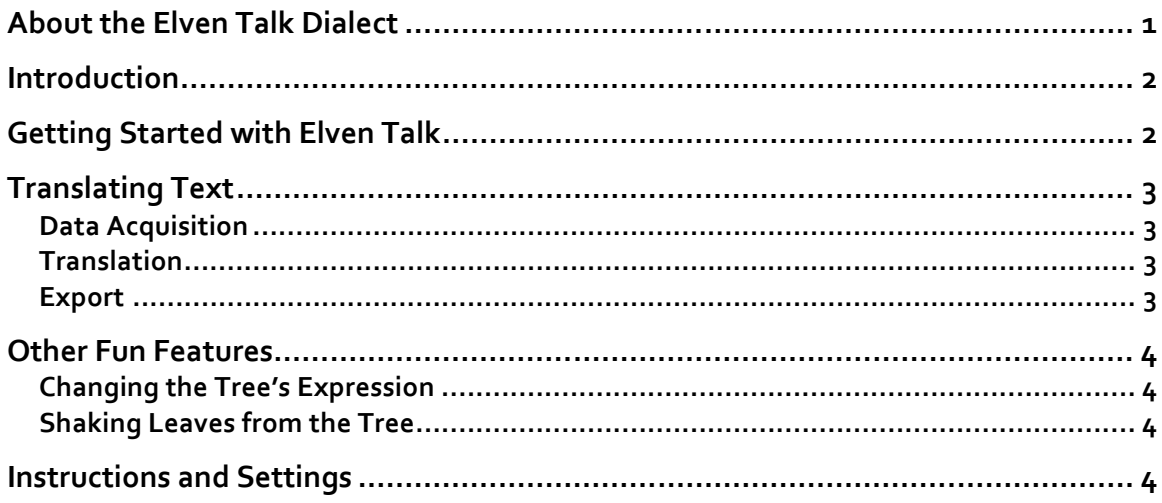

# **About
the
Elven
Talk
Dialect**

Elven
Talk
uses
its
own,
unique
dialect
and
is
not
capable
of
translating
elf
languages used in popular books, movies, or any other source. The dialect is, in a way, more a way of talking than a completely different language, and for this reason, it brings an Elven flair to any language that uses the alphabetical character set A-Z. Below are some examples
of
words
in
different
languages
and
their
Elven
Talk
equivalents:

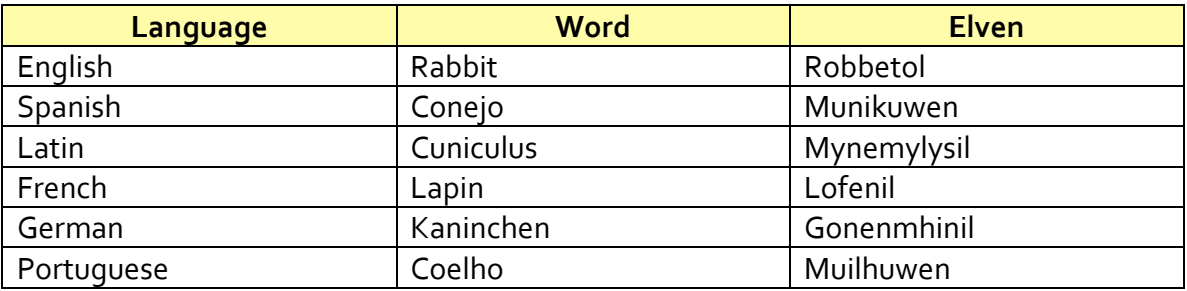

# **Introduction**

Elven Talk is a fun app for all ages that takes text written in the modern tongue and rewrites the text with an Elven flair. Using copy and paste, this text can be transported to other apps (such as Mail) to send messages in Elven. Text received in Elven (e.g. through the Mail app) can be copied and pasted to Elven Talk and translated back into the modern tongue. Elven Talk works with text written in any language that uses the alphabetical characters A-Z. Non-alphabetical characters or special characters are allowed
but
will
not
be
given
an
Elven
substitution.

# **Getting
Started
with
Elven
Talk**

When launching Elven Talk, the loading screen briefly appears. Once the application has
loaded,
the
Main
Interface
is
displayed.

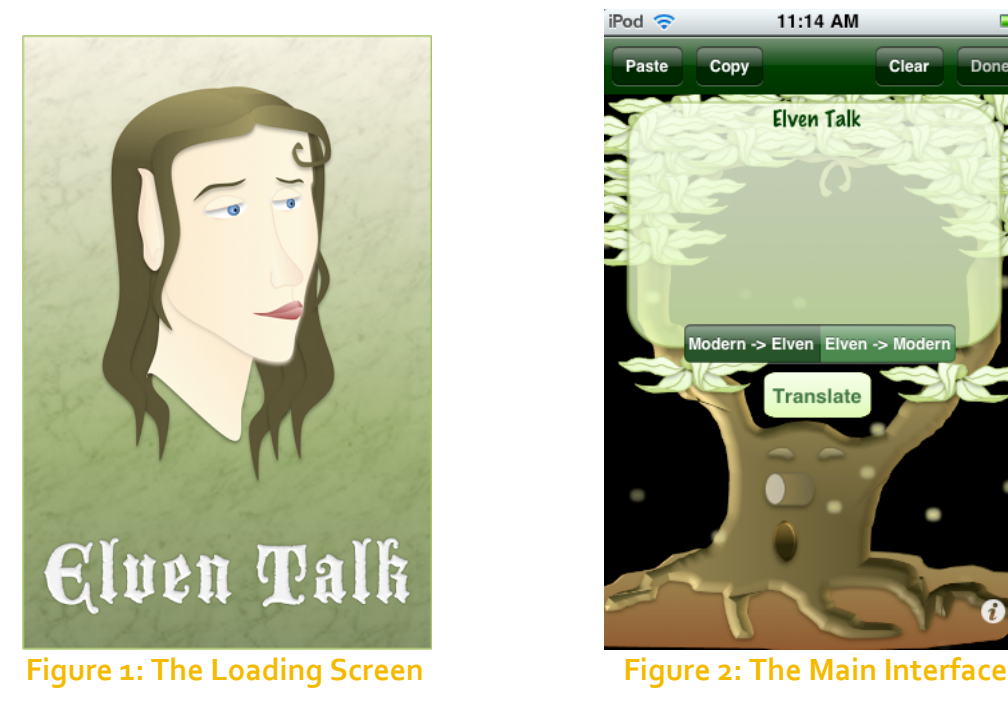

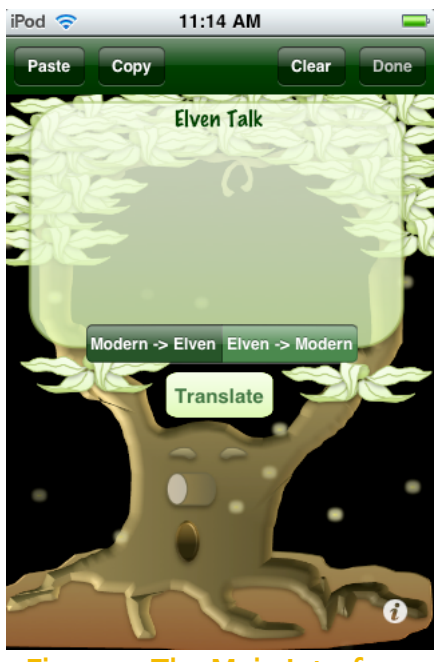

The main interface is composed of a text field supported by the boughs of a tree, a button bar at the top containing commands for quick text entry, a cluster of buttons in the middle for translation, and an information button at the lower right to view instructions and set preferences. Fireflies wander aimlessly about the main interface, sometimes
venturing
even
behind
the
text
field.

# **Translating
Text**

#### **Data
Acquisition**

Entering text for translation is accomplished either through the keyboard or using copy and paste. To enter text manually with the keyboard, simply tap within the bounds of the text field and enter the text one character at a time with the keyboard. The text field responds to standard gestures and provides standard selection features as well as copy and paste. When you are finished entering text, tap the "Done" button at the top right of the button bar.

To
enter
text
from
other
sources,
such
as
another
application,
use
the
copy
command in the other application to copy the desired text. Then switch to Elven Talk. Elven Talk provides a convenient "Paste" button at the top of its button bar that will replace the contents of the text field with the copied text. Alternately, text can be pasted into the text field using the standard paste command associated with the text field itself.

Use the "Clear" button at any time to remove all text from the text field.

#### **Translation**

Once the text field is populated, translation may commence. To translate text, do the following:

- Step 1. To translate from the modern tongue to Elven, select "Modern -> Elven" at the middle of the screen. Conversely, to translate from Elven to the modern tonque, select "Elven -> Modern". The selected option is dark green.
- **Step 2.** Tap "Translate". The translated text will replace the text entered in the text field.

#### **Export**

To export translated text to another application, you may either select and copy a portion of the text using the standard text field commands or copy the entire translated text using the convenient "Copy" button in the button bar at the top of the interface. Once
the
text
has
been
copied,
do
the
following:

- Step 1. Press the button on the bottom of your device to end "Elven Talk".
- **Step 2.** Launch the application in which you want to paste the translated text.
- Step 3. Tap in the field where you want the text to appear and use the standard paste
command.

# **Other
Fun
Features**

#### **Changing
the
Tree's
Expression**

The tree in the main interface has three different expressions. You can cycle through these expressions by tapping on the tree's face. The current expression will disappear momentarily,
as
another
takes
its
place.

#### **Shaking
Leaves
from
the
Tree**

You can have fun making leaves fall from the tree by shaking your device. The tree "sheds" fairly easily, so a gentle shake is sufficient to cause leaves to fall. See how many
leaves
you
can
make
fall
at
a
time.

## **Instructions
and
Settings**

To
access
instructions
and
settings,
tap
the information button at the bottom right of the main interface. The main interface flips over, and the interface to the right appears:

A
quick
reference
for
how
to
use
Elven
Talk
is
given in the field below the "Instructions" heading. Simply scroll up and down to view this quick reference.

Under
the
"Settings"
heading,
there
are
two settings: Firefly Density and Falling Leaves. To put more fireflies on the main interface, drag the "Firefly Density" slider to the right. To reduce the number of fireflies, drag the "Firefly Density" slider to the left. When
"Falling
Leaves"
is
turned
on,
a
gentle
shake of
the
device
will
cause
leaves
to
fall
from
the
tree
on the
main
interface.

When
turned
off,
this
behavior ceases.

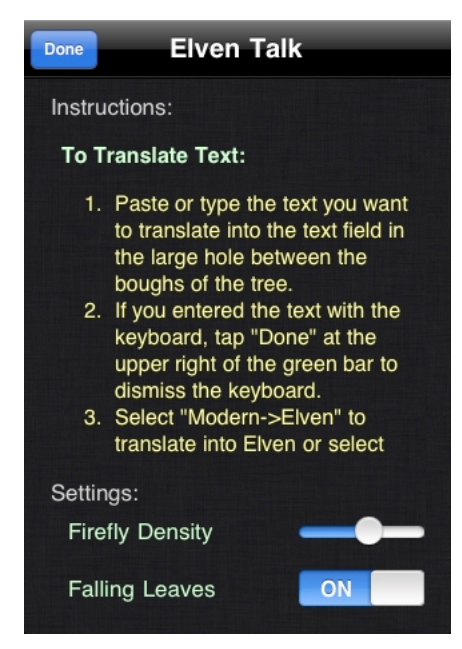

To return to the main interface, tap the "Done" button at the top left of the interface.